# CA272 Homework Assignment #4

## Working with Flash animation and video

### Step 1:

Note the many files supplied with this assignment; they include an "index.html" that needs animation and video added, two Flash files "VisitMC.swf" which is an animation of a car driving under an arch labeled Montgomery College, "OSplayer.swf" which is available online and will show videos in the Flash format, "WomenFancyShawl.flv" which is a portion of a traditional American Indian dance that was filmed at a powwow and then converted to the Flash video format, "WomenFancyShawl.mp4" and "WomenFancyShawl.webm" is the same video in two more formats, and "WomenFancyShawl.jpg" which is a single frame of the video saved as a still image. You will be combining these files together to create a single page that looks like the sample shown below.

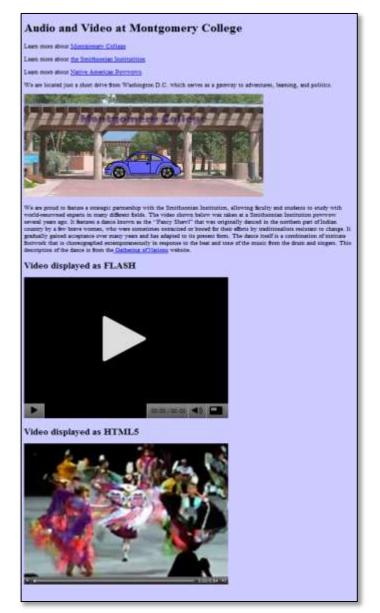

#### Step 2:

Open the "index.html" file and notice there are two empty div tags, one named "visit" where you will be placing the animation and one named "powwow" where you will be placing the Flash video.

Using the sample code distributed in class as a guide place the animation called "VisitMC.swf" in the div tag called "visit". The animation is 750 pixels wide and 350 pixels tall. If the user's browser does not show the link there should be some descriptive text of what would be displayed if the browser had the right plug-in installed.

Using the sample code on from class as a guide, insert the Flash video into the div named "powwow". The video is 640x480. You will not need to link to the "swfobject.js" file a second time (once is enough, you can use "embedSWF" multiple times once the file has been linked). You should test the video on several browsers, and don't be surprised if the code does not work in IE (even IE9).

Updated: January, 2014 Page **1** of **2** 

Once the Flash video is working, insert the mp4 and webm versions of the movie just underneath the heading that says "Video displayed in HTML5". You can use the code provided in class as a guide. The single frame that is saved as a JPEG is available to use as a poster image. Once placed, these versions should work in all browsers, even IE9 (although probably not IE8 or earlier).

#### Step 3

Once your page is built and tested it should be uploaded to the web4students server. In addition to uploading the HTML file, you will also need to upload the media files in the same folder for everything to work. Once the files are posted (and tested) be sure to update your "index.html" file in the root directory to point to the homework that was just posted.

Updated: January, 2014 Page 2 of 2